# **Bê-A-Bá do Mac MÁRCIO NIGRO**

**Bem-vindos, macmaníacos, à terceira e**<br>
iTools, os serviços de Internet oferecidos<br> **Dela Apple em seu site** Nos dois "enisódios" última parte do nosso tutorial sobre pela Apple em seu site. Nos dois "episódios" anteriores, vimos como se cadastrar, criar seu email Mac.com e usar o disco virtual iDisk no Mac OS 9 ou superior. Desta vez aprenderemos a criar uma página pessoal no HomePage, outro recurso do iTools. Você terá a oportunidade de montar um "saitezinho bacaninha" usando os temas oferecidos pelo HomePage, ou então, o AppleWorks para gerar páginas HTML, formato usado na Internet. Porém, como diria George Lucas, vamos por partes…

# **Você na Web**<br>Crie sua própria página na Internet **iTools - Parte 3** Crie sua própria página na Internet

Abra o browser, entre no site do iTools (http:// itools.mac.com) e clique no item HomePage. Na página seguinte, digite o seu nome de membro e sua senha. Você verá a página principal. Veja o diagrama abaixo para entender a interface.

#### **Os temas**

ú.

**Edit A Page Your address is** \* Cumculum

Create A Pag Photo Album Movies Invites

Baby Resume

Education<br>File Sharing

 $= 54$ 

Editar qualquer um dos temas de páginas dis-

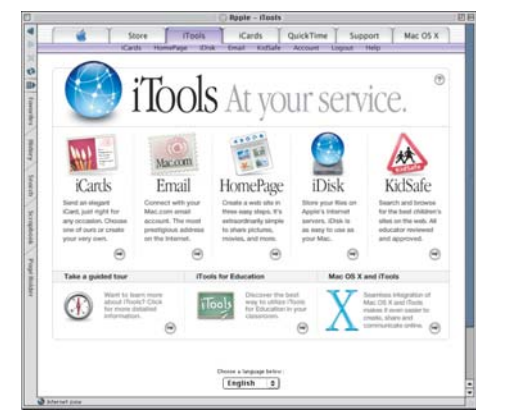

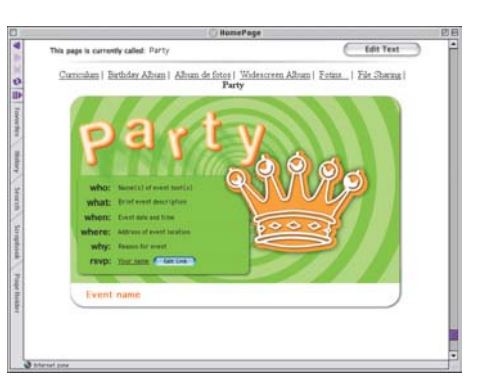

Edit Page

Set Start Page

深下

æ

**I** af

M

C Dalate B

poníveis no iTools é bastante simples e não requer prática nem habilidade, como veremos a seguir. Dependendo do tema que você escolher, será possível acrescentar imagens, filmes QuickTime e textos em posições e estilos prédefinidos. Todos funcionam de maneira bem semelhante. Tudo o que você precisa fazer é dar uma sapeada neles e ver quais os que mais lhe agradam.

### **As imagens**

A maioria dos temas do HomePage permite que você adicione fotos ou ilustrações. Para colocar as imagens nas sua página será necessário copiá-las para a pasta Pictures, dentro de seu iDisk (*ver a edição passada*). As fotos devem estar nos formatos JPEG ou GIF, caso contrário o iTools não vai reconhecê-las. Caso os arquivos estejam em outro formato, você pode usar um shareware como o GraphicConverter

## **A interface**

Ao abrir o HomePage, você verá as seguintes opções:

#### **Your address is**

Mostra o endereço principal de seu site. Se alguém digitá-lo num browser, a página que você determinou como Start Page (página inicial) será mostrada.

#### **Lista de páginas**

Esse campo mostra a lista de páginas que você já criou. A página inicial aparece com um asterisco ao lado. Um ponto de exclamação ao lado do nome significa que novas imagens foram adicionadas a seu iDisk e que, se você quiser atualizar a página, será necessário clicar em Edit Page para editar a página.

#### **Temas**

Cada um desses botões representa uma categoria de temas nos quais você pode se basear na hora de criar seu site. Assim, é possível criar

páginas com álbum de fotos (Photo Album), filmes (iMovies), coisas pessoais (Personal), bebês (Babies), currículo (Resumé), material educacional (Education) ou uma página (File Sharing) que leva direto à sua pasta pública do iDisk. Em cada uma dessas categorias há várias opções de temas para escolher, alguns simpáticos e outros pavorosos. Clique em um deles para ver como é.

Store Tools Cards QuickTime Support MacOSX **HomePage** Put your world on the web. Open My iDisk Send An iCard 海

#### **Edit Page**

Clique neste botão para editar uma das páginas que você já criou.

#### **Delete Page**

Se quiser deletar alguma página, selecione-a na lista ao lado e clique aqui.

> **Open My iDisk** Abre o seu iDisk.

### **Send An iCard**

Permite mandar por email um iCard bem breguinha para anunciar a seus amigos que o seu site está no ar.

#### **Set Start Page** Use este botão para definir qual é a página inicial de seu site.

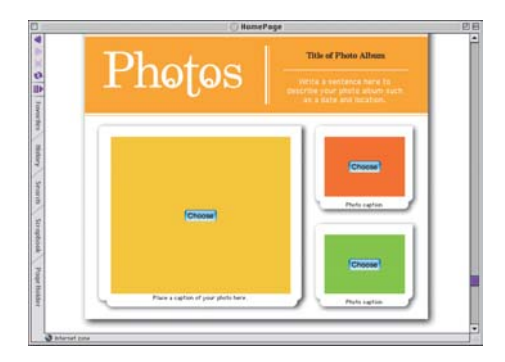

(www.graphicconverter.net), que dá conta da tarefa. Mas qualquer outro programa do estilo também serve.

Feito isso, o resto é simples. Os temas que permitem inserir imagens incluem um botão chamado Choose, para escolher qualquer uma dos arquivos que estão na pasta Pictures do iDisk. Nos álbuns de fotos a coisa é um pouco diferente, como explicaremos a seguir.

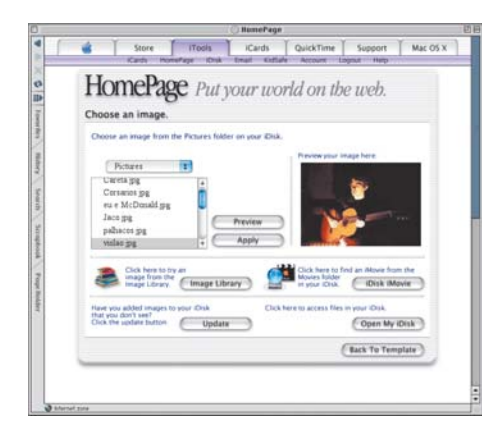

Clique em Choose e aparecerá a lista de todos os arquivos. Se você tiver criado subpastas dentro da pasta Pictures, será possível acessá-las no menu logo acima. Selecione a imagem desejada. Caso não tenha certeza se é a certa, clique em Preview e ela aparecerá à direita. Depois, clique em Apply para adicioná-la à página. Você também pode usar as imagens arquivadas pelo iTools, que oferece várias fotos em seu "acervo".

## **Álbum de fotos**

Na hora de criar um álbum de fotos – na categoria Photo Album, por exemplo – você seleciona uma pasta específica (Pictures ou uma subpasta) no menu e clica no botão Choose Folder. Assim, todas as imagens contidas nela serão adicionadas a seu álbum. Você verá todas as imagens juntas. Para alterar a disposição das fotos, é só clicar em uma e arrastá-la para a posição desejada. Se não quiser que alguma das fotos apareça no álbum, clique no botão Hide (que mudará para Show) embaixo de

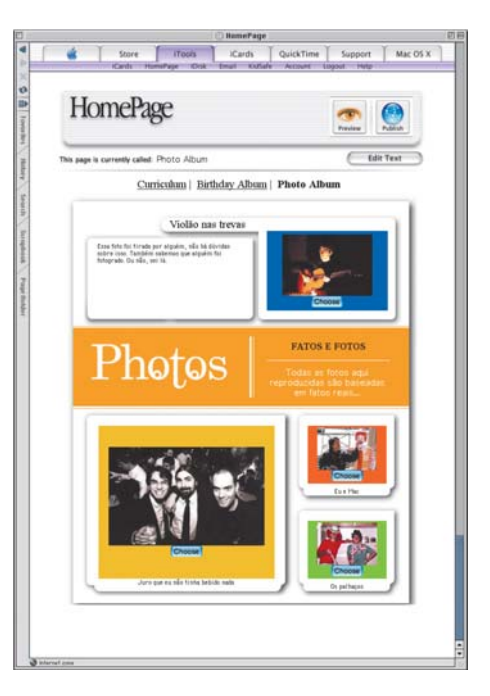

cada uma. Caso mude de idéia, clique em Show. Algumas páginas permitem mudar o tema, clicando no botão Change Theme no alto da página.

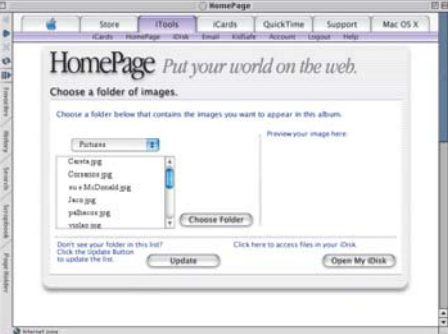

#### **Textos**

Editar os textos é bem fácil. O HomePage já oferece campos com formatação e tamanhos pré-definidos (imagem acima à direita). Tudo que você tem a fazer é clicar no botão Edit Text e alterar o conteúdo dos campos de texto, edi-

**Edit Text** 

tando títulos, legendas e até mesmo o nome da

página (no campo ao lado de "This page is currently called"). O único problema é que, muitas vezes, os campos são pequenos demais para o que pretendemos escrever. Finda essa etapa, clique no botão Apply Text.

#### **Filmes**

Alguns dos temas do iTools, especialmente na categoria iMovies, podem apresentar vídeo no formato QuickTime. Para apresentar um filme

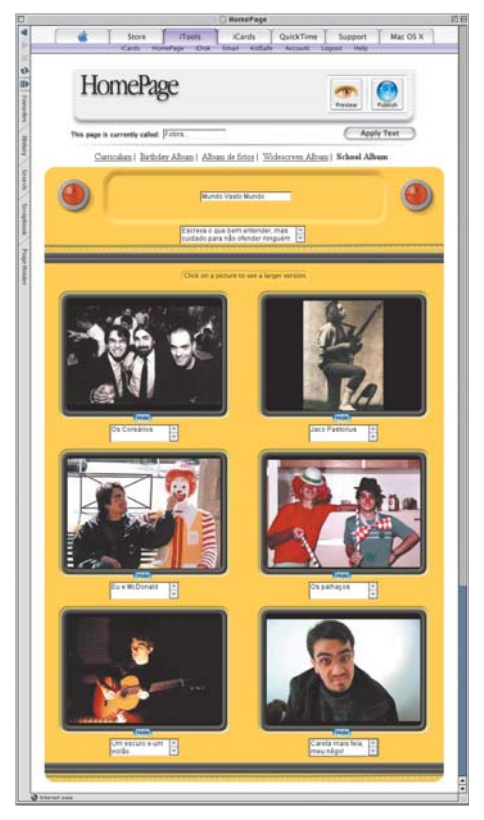

em uma página é necessário, primeiro, copiálo para a pasta iMovies de seu iDisk. Dessa maneira, quando houver uma área com o logotipo do QuickTime (como na tela abaixo), é só clicar no botão Choose e selecionar o filme (da mesma maneira como você escolhe uma imagem).

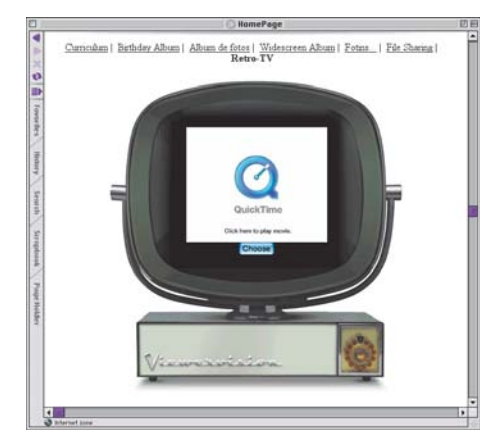

## **File Sharing**

Como já dissemos na edição anterior, o seu iDisk tem uma pasta pública (Public) que pode ser vista por qualquer outro membro do iTools. No entanto, o HomePage possibilita criar uma página que permite a qualquer um o acesso ao conteúdo da sua pasta pública a partir do browser, sem precisar ter uma

## **Bê-A-Bá do Mac**

conta iTools. Para isso, basta selecionar um dos dois temas da categoria File Sharing, fazer as edições básicas de texto e publicar. Depois, é só passar o endereço para as pessoas interessadas.

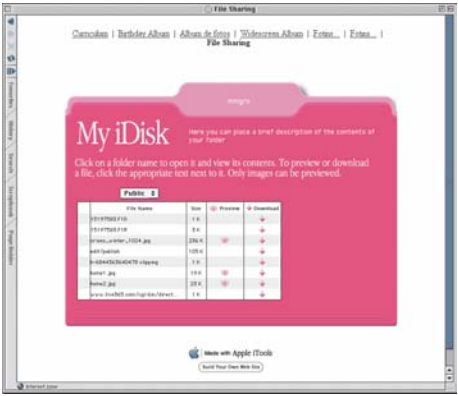

## **Preview e Publish**

À medida que você vai editando sua página, é

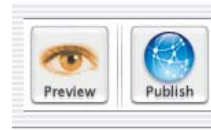

possível ver sua aparência real, clicando no botão Preview. Para continuar a modificá-la, clique em Edit. Quando

achar que está tudo pronto, clique em Publish.

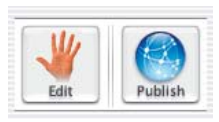

Você verá o endereço de sua nova página. Clique no link e veja como ficou. Se criar outras

janelas, será possível vê-las no alto da página para facilitar a navegação.

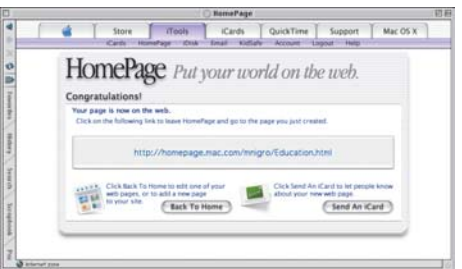

## **Página inicial**

Você pode escolher qual será a sua página inicial. Para isso, selecione a página desejada, clique em Set Start Page e, em seguida, clique em Yes. Assim, quando alguém digitar o endereço homepage.mac.com/seunome, a página selecionada vai entrar automaticamente.

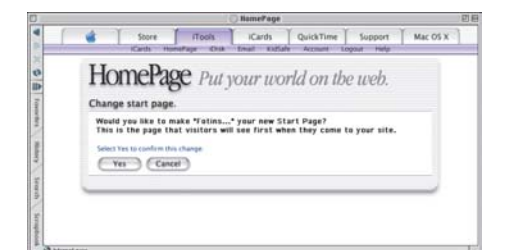

## **Layout próprio**

Os temas oferecidos pelo HomePage são bem práticos mas, em compensação, limitam muito sua criatividade. Os layouts pré-definidos impedem que você insira textos mais longos, crie links para outros sites ou determine a posição das imagens. Então, o que você acha de fazer o design de sua própria página e publicá-la no HomePage? Para isso, você pode usar qualquer programa que crie documentos HTML. Para nosso exemplo, utilizamos o AppleWorks, que já vem incluído junto com os Macs e permite criar páginas básicas com imagens, links e textos. Porém, existem outros programas que criam páginas HTML, incluindo o Microsoft Word, programas de ilustração e, é claro, dos feitos especificamente para a tarefa. No roteiro a seguir, veremos como fazer uma página de abertura básica para seu site no AppleWorks 6.1.2. Se você tiver uma versão anterior, recomendamos atualizá-la. Vamos lá.

1 Rode o AppleWorks. Se a janela Start Points aparecer, clique em Word Processing (processador de texto). Caso contrário, selecione o menu File  $\blacktriangleright$  New  $\blacktriangleright$  Word Processing.

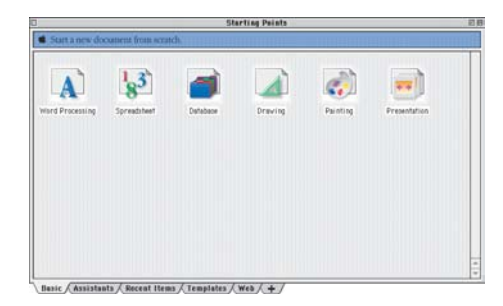

2 É criado um documento em branco. Salve-o com o nome Homepage, por exemplo. De preferência, já crie uma pasta só para esse trabalho. Depois, vá ao menu Format ▶ Document. Na janela que surge, defina os valores de margem (Margin): zero para Top e Bottom e 0.3 para Left e Right.

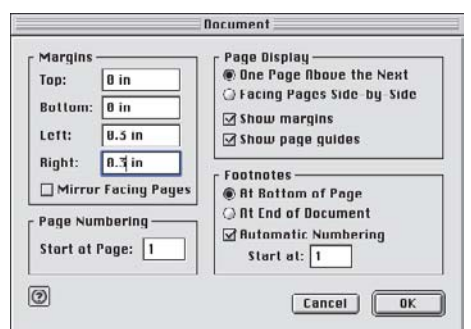

3 Agora vamos fazer o texto de apresentação da página. Clique no início do documento e escreva o texto. No nosso caso, será "Bemvindo ao site de Adamastor, o Belo!". É importante não usar as caixas de textos do Apple-Works, pois o que estiver escrito dentro delas não vai aparecer no documento HTML.

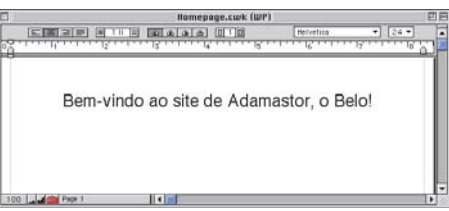

4 Formatemos o texto para ficar mais atraente. Para isso, selecione o trecho do texto (ex: "Adamastor, o Belo!") e clique sobre a seleção pressionando a tecla [Control]. Isso faz surgir o menu contextual que permitirá alterar a fonte, tamanho, cor, alinhamento etc. Para ajustar o posicionamento das palavras use os recursos de tabulação ou a barra de espaço. Não precisa ser igual ao nosso exemplo. Na verdade, você certamente pode fazer bem melhor do que isso…

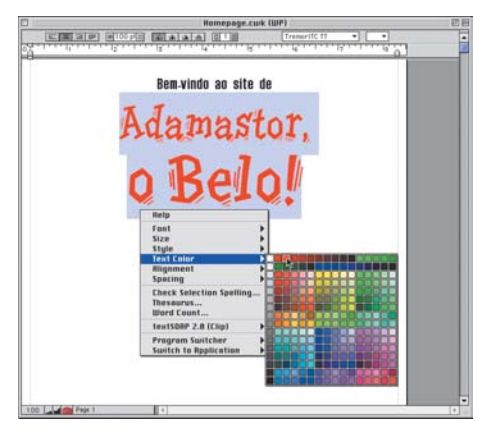

5 Depois de editar o título da página direitinho, descobrimos que há o sério risco de o visitante da página na Internet não ter as fontes utilizadas. A solução para contornar esse problema é transformar o texto em imagem. Para fazer isso, você vai tirar um "fotografia da tela". Não, não pegue sua máquina fotográfica. Só é necessário pressionar as teclas **[B**][Shit][4]. Você perceberá que o ícone do cursor virou uma cruzinha. Posicione-a no canto superior esquerdo (em relação ao texto) e arraste o mouse com o botão apertado. O trecho selecionado será "fotografado", isto é, vai virar uma imagem. Abra o ícone de seu HD e você verá um arquivo chamado Picture 1 (ou 2, 3 etc., dependendo de quantas "fotos" você tirou). Duplo-

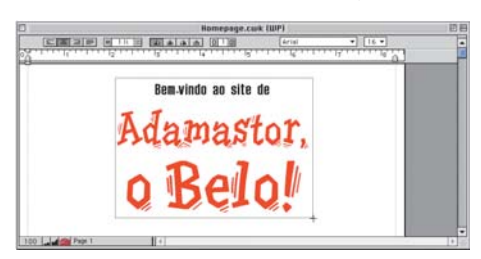

clique nele para ver se ficou legal. Se não, repita a operação. Em seguida renomeie a imagem, para facilitar sua identificação, e ponha-a na pasta que você criou para o projeto.

6 Volte ao AppleWorks e apague o texto. Em seu lugar, insira a imagem que você acabou de "fotografar". Para isso, vá ao menu File  $\blacktriangleright$ Insert. Na janela Open, encontre a pasta onde o arquivo está localizado e no menu File abaixo selecione All Available. Você poderá escolher basicamente qualquer formato de imagem (o AppleWorks vai convertê-la para JPEG no final do processo) e, se quiser ver uma amostra dela, clique em Show Preview. Selecione o documento e clique em Insert.

Outro modo, bem mais fácil, é arrastar o arquivo do Finder para o documento (tá certo, a gente podia ter falado isso antes).

File Edit Format Text Outline Table Win

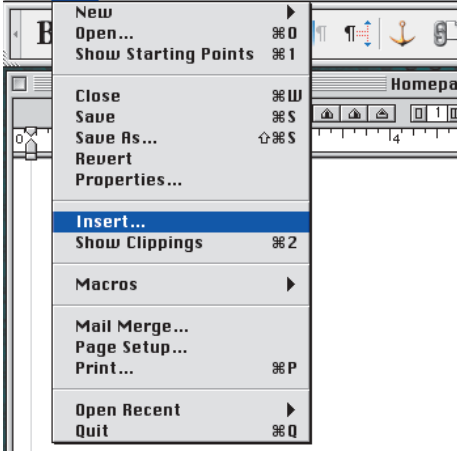

7 A imagem será inserida como se fosse um texto. Isso significa que, para posicioná-la dentro da página, é necessário usar as ferramentas de alinhamento ou a barra de espaço. No nosso caso, usei alinhamento centralizado, utilizando o Menu Edit ▶ Paragraph ou nos botões no canto superior esquerdo da janela do documento.

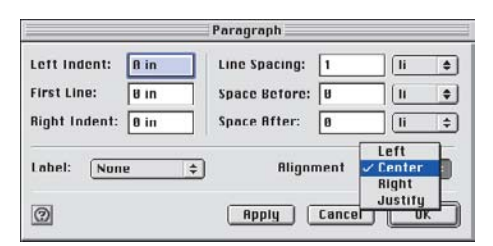

8 Você pode redimensionar a imagem livremente, bastando selecioná-la e, depois, clicar e arrastar o quadradinho preto no canto inferior esquerdo. Um dica: se quiser aumentar ou diminuir a imagem proporcionalmente – sem distorcê-la – pressione a tecla **Shift** enquanto move o mouse.

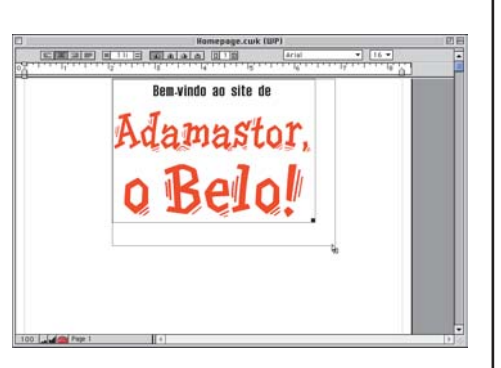

9 Vamos adicionar uma foto do Adamastor, o Belo (calma, mulheres!), repetindo os passos 6, 7 e 8. Redimensionando as duas figuras foi possível fazer com que ficassem lado a lado, causando maior impacto.

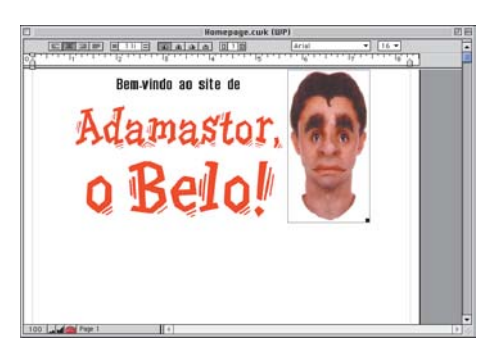

10 Agora vamos criar os textos da página. Para isso é conveniente utilizar uma fonte comum como Arial, Verdana ou Times, que são usadas tanto em Mac quanto em Windows. Edite o texto da mesma forma que você usa o processador de texto – pode usar negrito, itálico, sublinhar, aumentar ou diminuir as fontes, mudar a cor, etecétera e tal.

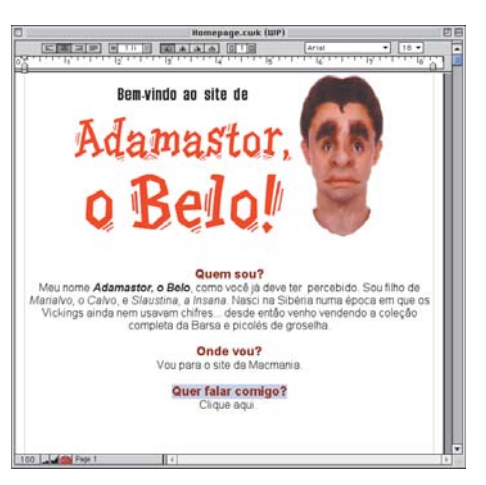

11 Depois de digitar os textos, você pode criar links para outras páginas ou sites. Fazer isso é simples. Digamos que, sem querer puxar a sardinha para a nossa brasa, você queira criar um link para o site da Macmania. Para isso, ilumine a palavra ou frase onde haverá o link e selecione o menu Format ▶ Create Link ▶ Internet. Na caixa de diálogo, digite o endereço da página,

**45**

## **Bê-A-Bá do Mac**

no nosso caso é http://www.macmania.com.br, no campo URL. Depois, clique em OK.

Outro exemplo: se você quiser que o visitante tenha a opção de entrar em contato com você, é possível criar um link para o seu email. Para isso, basta repetir o mesmo procedimento e, no campo URL, escreva mailto: antes do endereço. Exemplo: mailto: stevejobs@mac.com. Ao clicar no link, o programa de email abrirá automaticamente.

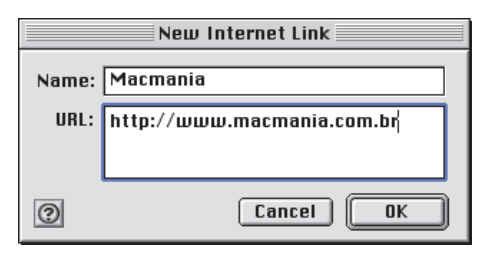

12 Depois de editar os textos, links e acrescentar todas as imagens que desejávamos, nossa página ficou assim (a sua certamente ficará diferente e, provavelmente, mais bonita):

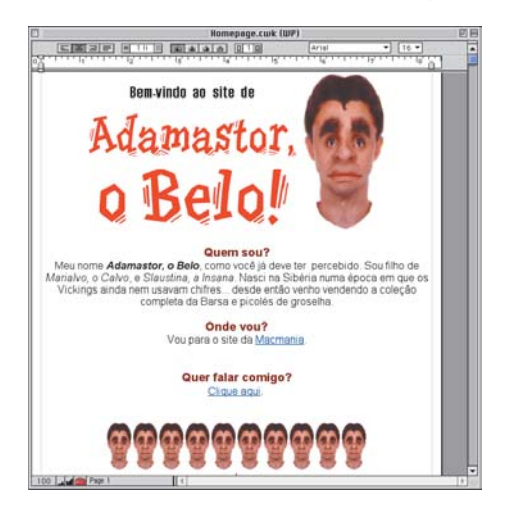

13 É chegada a hora de salvar o arquivo como um documento HTML. Antes, porém, vá à opção de menu Edit ▶ Preferences ▶ HTML Import/Export. No menu Topic, selecione Export Preferences (Basic). O menu Color permite escolher qual será a cor de fundo da página. Existem poucas opções e, independente da sua escolha, o fundo só terá a cor escolhida quando o documento for exportado para

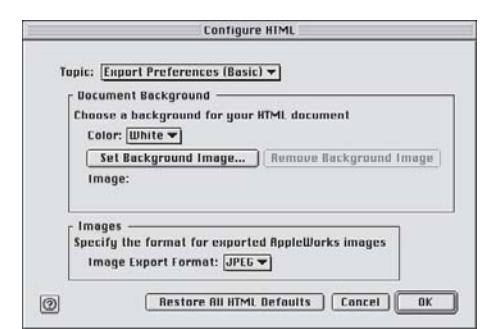

HTML. No nosso exemplo, deixamos a cor como branco (White ou None, dá no mesmo). Você ainda pode escolher uma imagem para ficar como fundo (*background*). Para isso, é só clicar no botão Set Background Image e escolher o arquivo desejado. Com isso, a imagem aparecerá repetida lado a lado (como um papel de parede) na página HTML, formando um padrão que cobrirá completamente o fundo. Clique em OK para salvar as opções.

14 Estamos quase terminando. Selecione o menu File ¡ Save As. Na janela Save, crie uma nova pasta, clicando no botão New, e batize-a com o nome Site, por exemplo. Vá ao menu File e escolha a opção HTML. Por fim, digite o nome do arquivo no campo Name, com a extensão .html (ex: principal.html). Clique em OK.

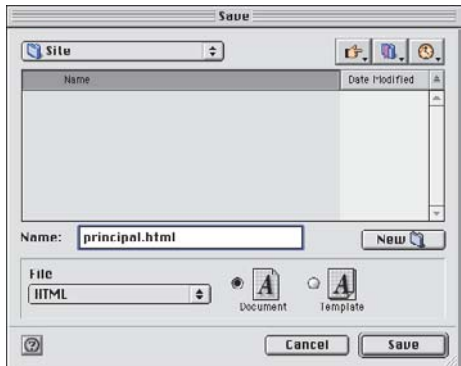

15 Se esta tela surgir, selecione a opção Overwrite Image Files.

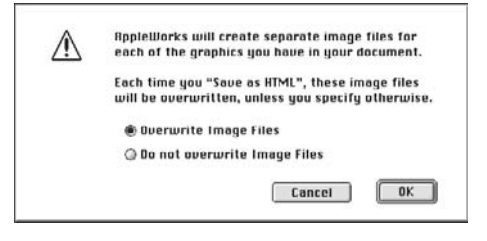

16 Abra a pasta que você acabou de criar (que chamamos de Site). Você verá o documento HTML e as imagens que o AppleWorks converteu para o formato JPEG. Rode o browser, vá ao menu File ▶ Open, abra o arquivo HTML e veja se está tudo em ordem. Se necessário, volte ao AppleWorks, faça as alterações necessárias e repita o passo 14. Tudo em ordem? Jóia.

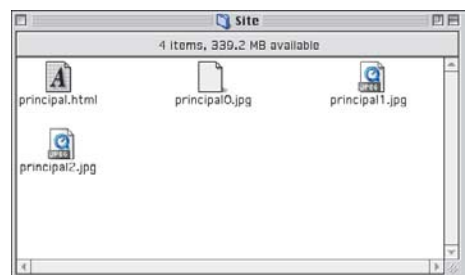

17 Abra o seu iDisk e arraste para a pasta Site todos os arquivos criados pelo AppleWorks.

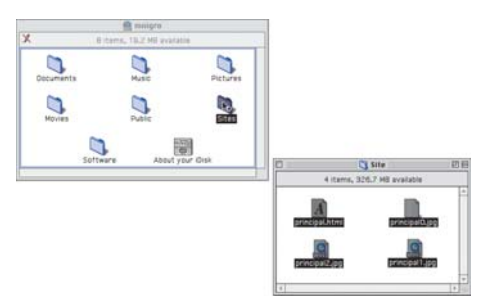

18 Agora, no browser, digite o endereço de sua página, que no nosso caso é http://homepa ge.mac.com/mnigro/principal.html, em que o mnigro é o nome do usuário do iTools e principal.html é o nome do documento criado pelo AppleWorks. Portanto, se o seu nome de membro for zebedeu e o nome do arquivo for home page.html, o endereço de sua página será http://homepage.mac.com/zebedeu/homepage.html. *Capisce?*

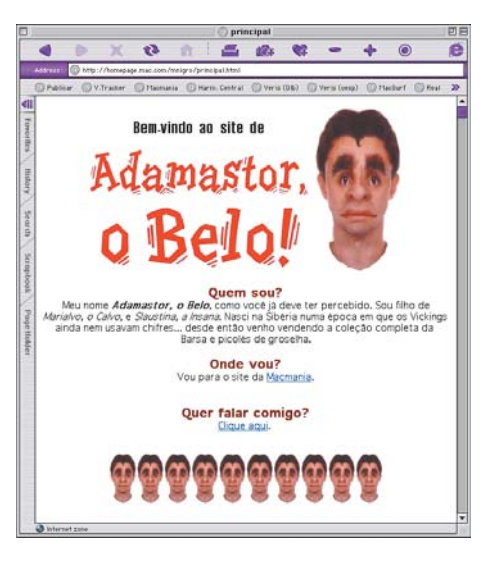

19 Crie outras páginas, se você achar necessário, e divulgue-as para seus amigos.

## **Epílogo**

Como já dissemos, com um programa do estilo AppleWorks, não dá para fazer páginas muito mirabolantes cheias de animações e firulas, mas funciona para quem gosta das coisas (muito) simples da vida. Experimente e veja se você toma gosto pela coisa. Depois, se quiser, parta para vôos mais altos com programas específicos para webdesign, como o Dreamweaver, da Macromedia, ou o GoLive, da Adobe. Porém, será necessário mais do que este Bê-a-bá para que você passe a dominar a arte de criação de páginas para Internet. M

#### **MÁRCIO NIGRO**

Não revela onde Adamastor, o Belo, pode ser encontrado. Não insista.